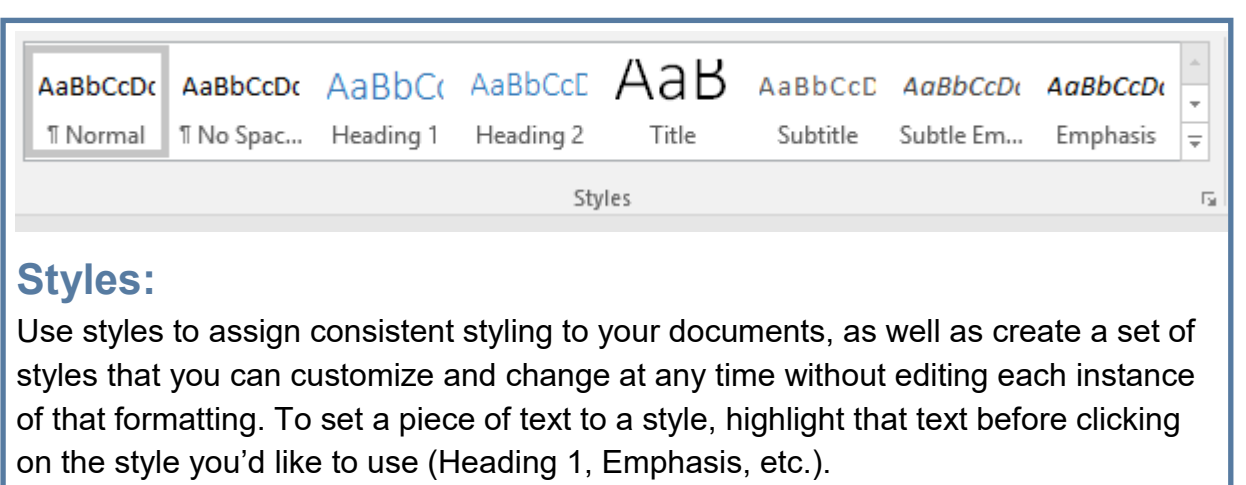

Styles can be found in the **Home tab**.

## TITLE  $\equiv$  Paragraph Spacing TITLE  $A^{\mathbb{R}}_{\mathbf{a}}$ Title  $TIME$   $Title$ TITLE A  $\bullet$  Effects  $\ast$ Themes Colors Fonts Set as Default Document Formatting

## **Design:**

**Glenside Library** 

Modify the way your styles appear and even change your personal computer's default document styling using Design Formatting. Document Formatting can be found in the **Design tab**.

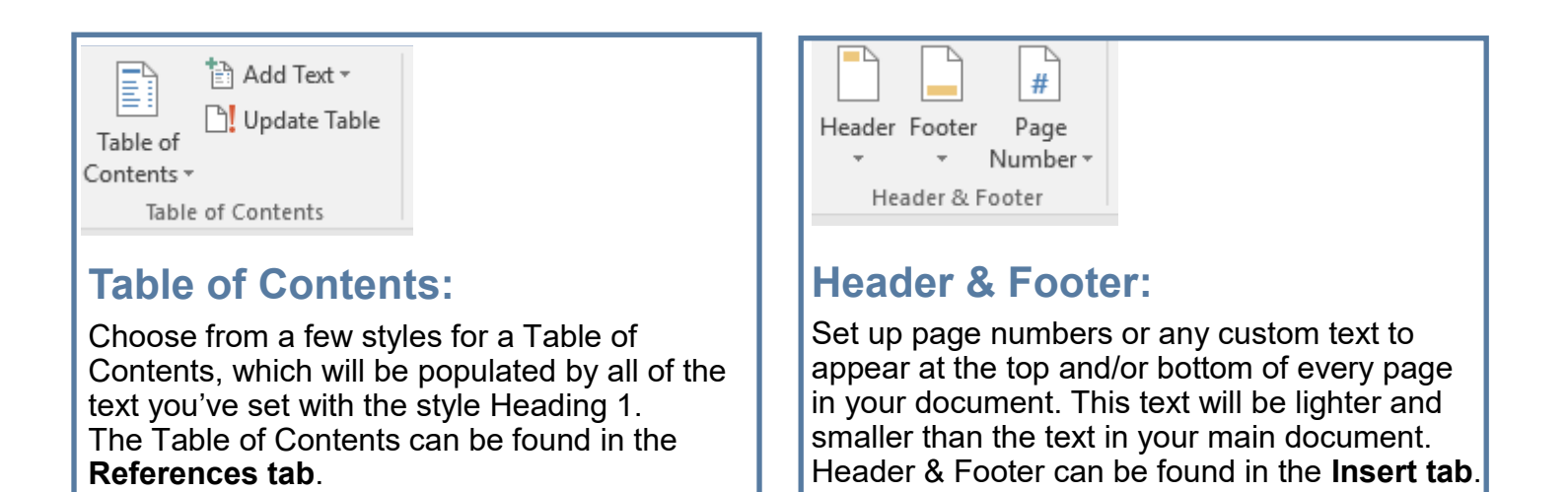

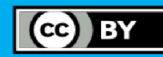

**PC Class** 

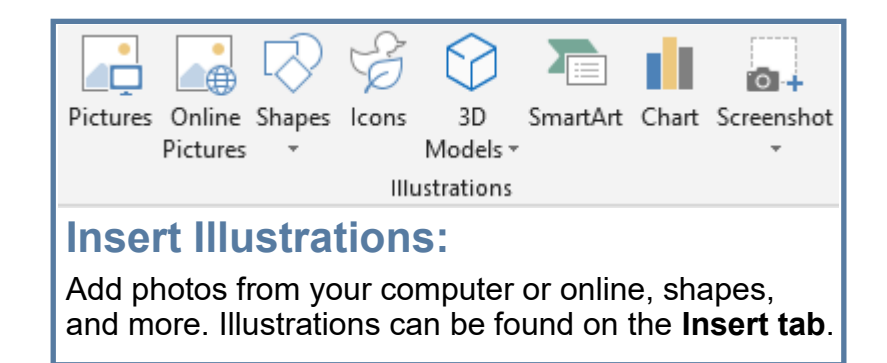

Illustrations get their own special formatting tabs. You can resize by moving the "handles" at the corners and on the sides of images. Shapes often have one or more yellow handles to alter specific parts of the shape (in the example, you can make the arrowhead bigger or the arrow "stick" different width). You can also change the way text wraps around the images (text wrapping examples on page 4).

## Drag to resize the image but maintain the aspect ratio

Drag to "squash" or "stretch" the image

Use the rotate handle at the top to turn the image

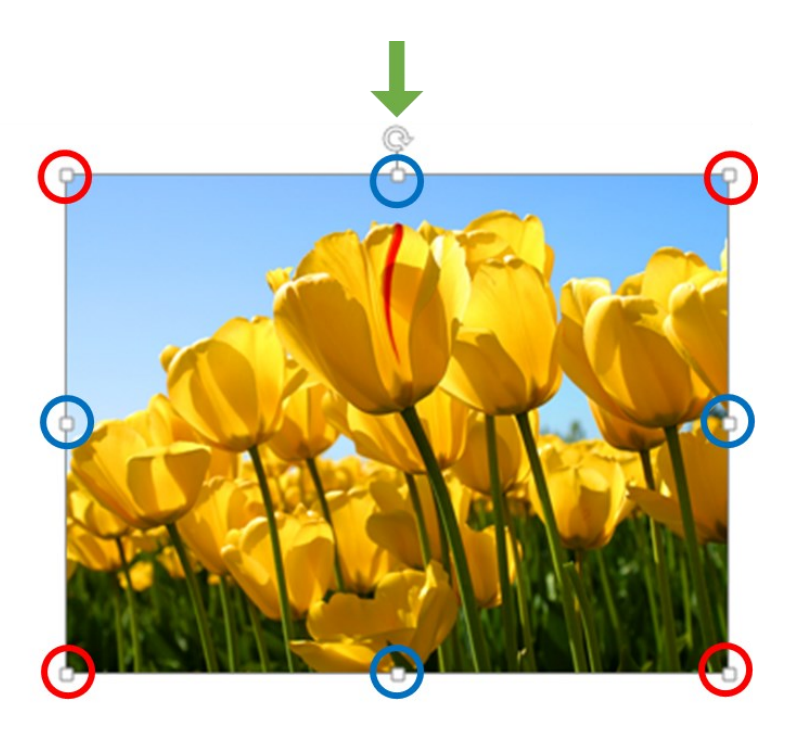

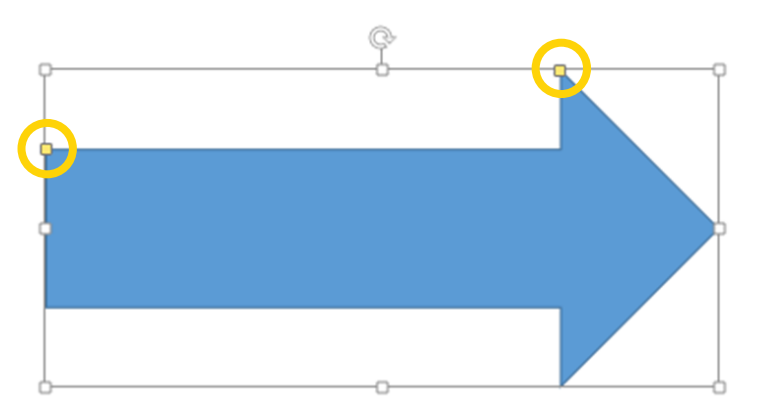

Shapes can be manipulated like pictures and may have one or more yellow handles to change some aspect of the shape

Here, you can adjust the width of the "stick" and the length of the "arrowhead"

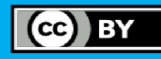

Pictures and shapes have their own special set of commands. You can make basic adjustments to color, brightness and contrast, or apply artistic effects. You can also choose from pre-made styles that alter image shape, borders, drop shadow, and more.

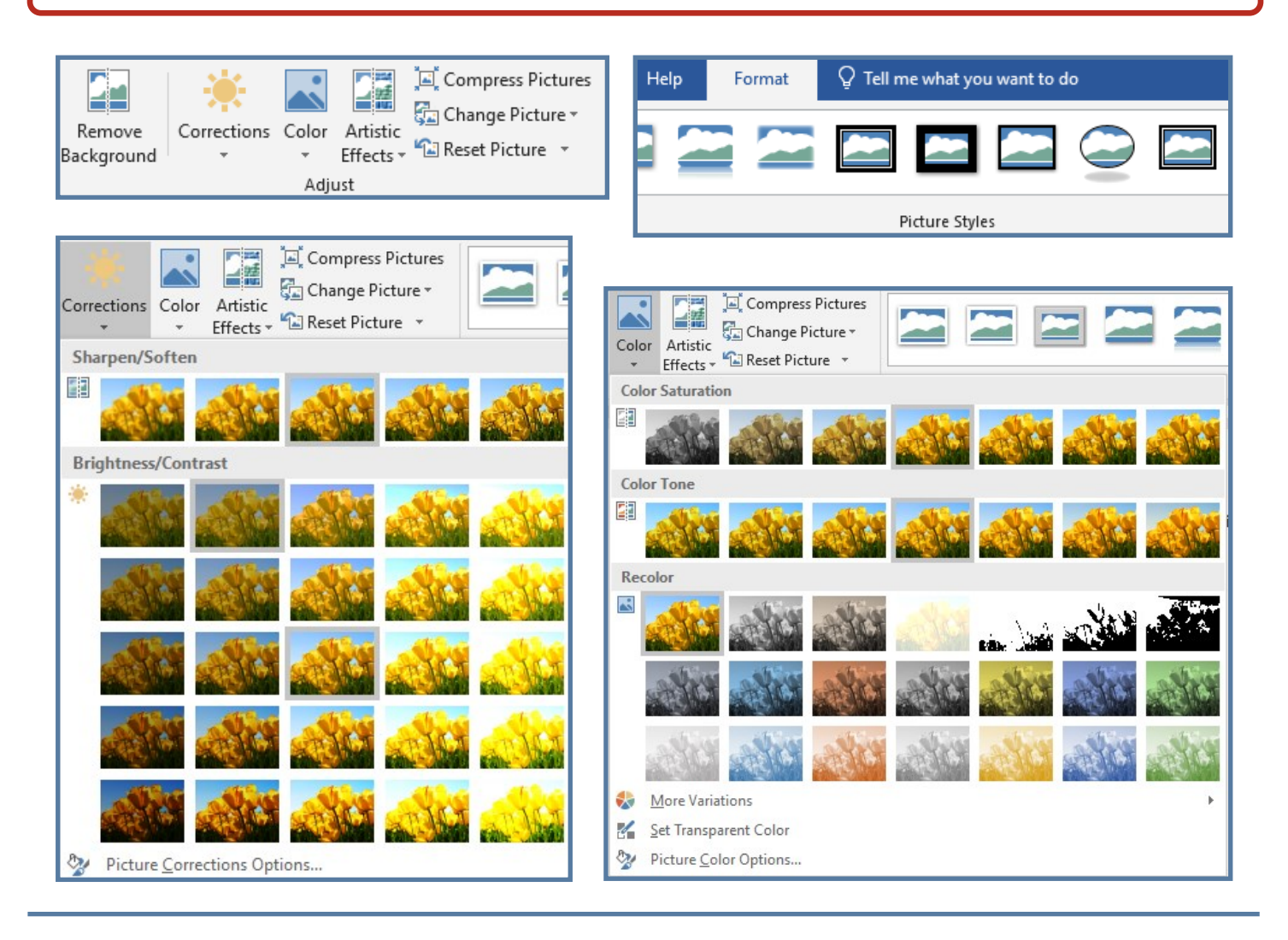

You can add tables to your document on the Insert tab. Click Table and drag to create a table of the desired rows and columns.

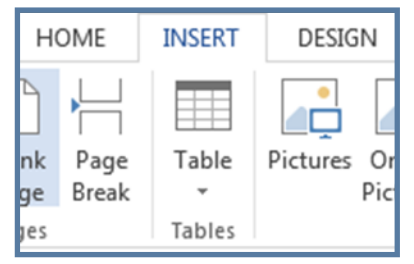

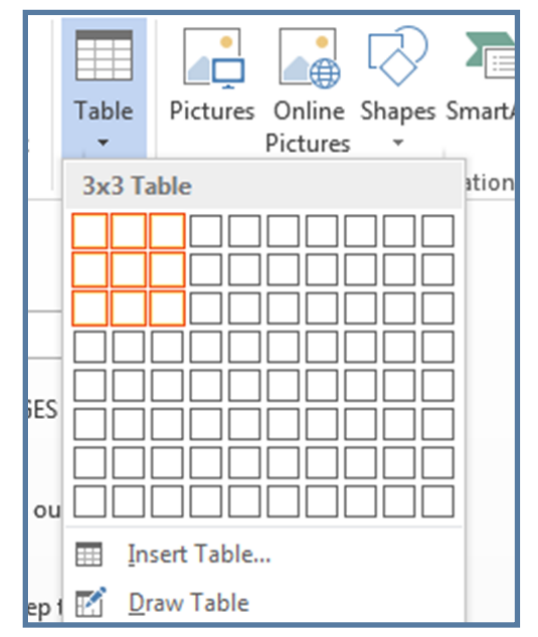

Friendly, Inviting, Illinovative and Exercise 1990-260-1550

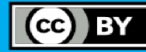

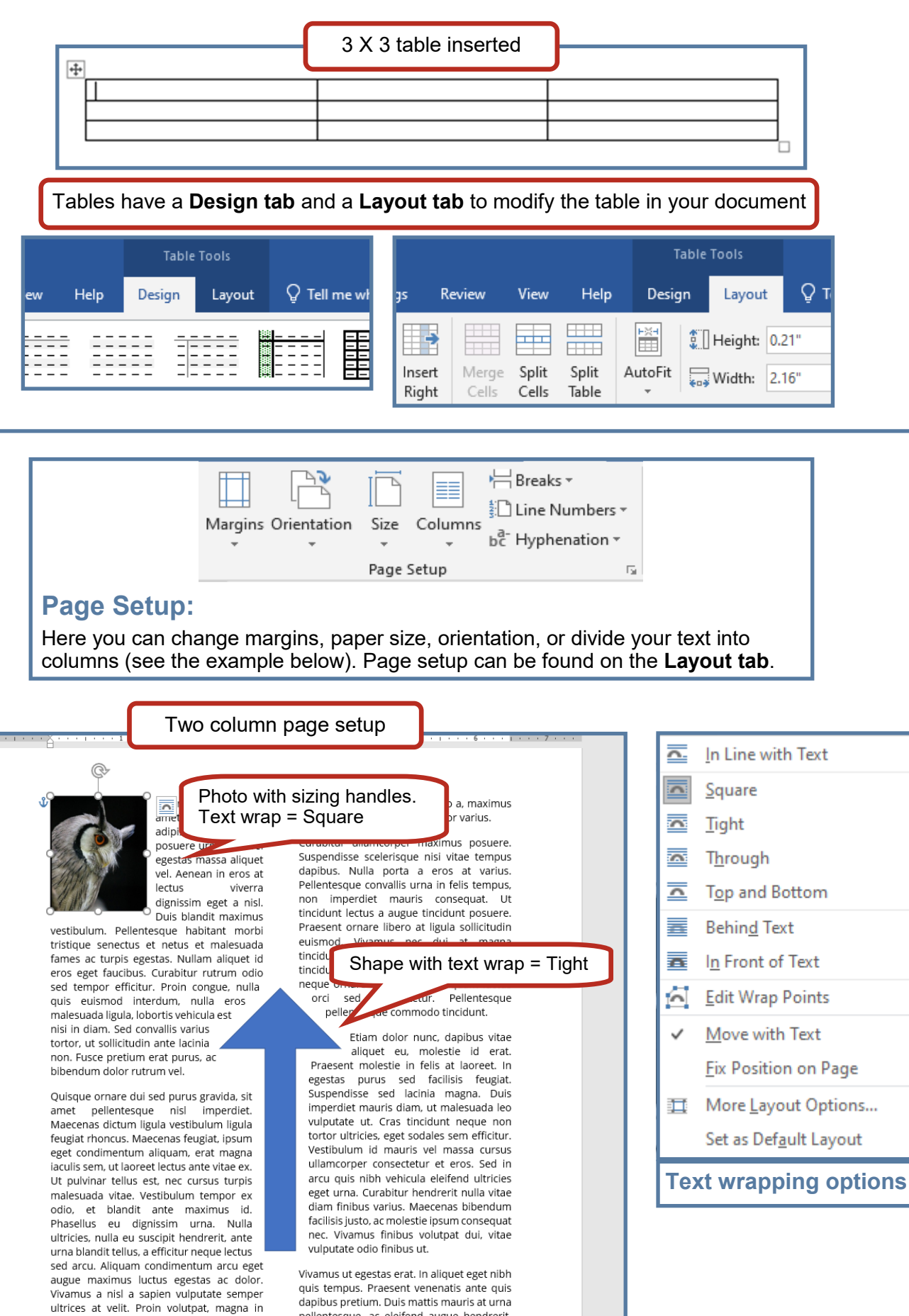

 $\overline{\mathcal{A}}$ 

Glenside Library 25 E Fullerton Ave, Glendale Heights, IL www.glensidepld.org 630-260-1550 Friendly, Inviting, Innovative and Exciting

pellentesque, ac eleifend augue hendreri

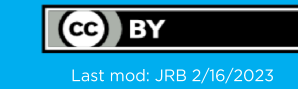